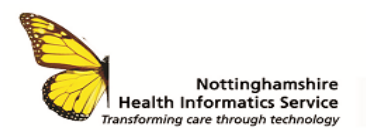

## **DRAGON MEDICAL WORKFLOW TYPIST TYPING OWN LETTERS QUICK REFERENCE GUIDE V1**

## **TYPE OWN LETTER**

Letters can be typed without a dictation. From the home page select the **+New** icon

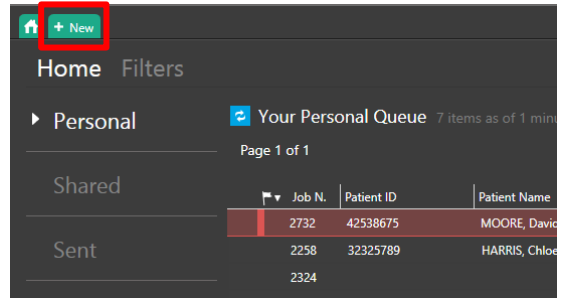

Search for patient by entering D number into **Patient ID** search box

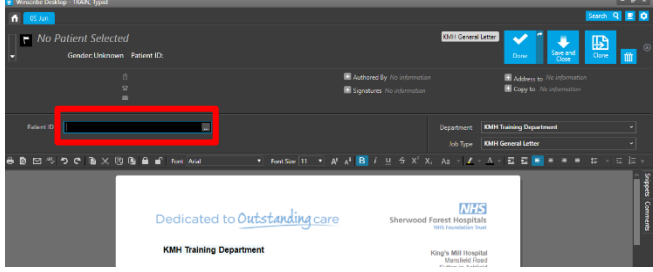

**Note:** If searching using other criteria, click on the ellipsis to the right of the **Patient ID** search box

Patient ID

- Change **Job Type** to **Typist Admin Letter** (this must be changed prior to typing the letter)
- Accept the prompt II

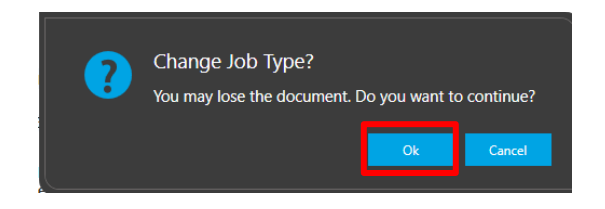

- A Clinician must be added as the author.
- Click **+ Authored By**

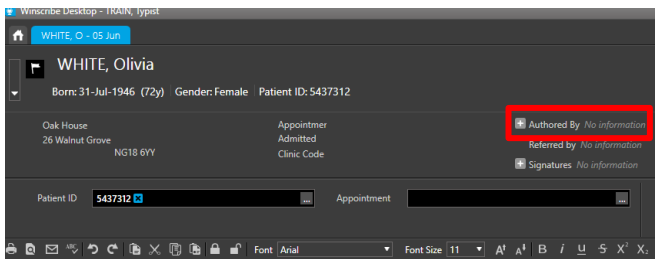

• Search for the author and click **Select.** If the patient is not under a Consultant, search for **Author Admin** 

The name will appear in the **Author** and **Signatures** fields.

To ensure the letter does not go to the Clinician for signing, remove the name from the **Signatures** field by clicking the **x**  at the side of the name

• Add **'Main recipient'** and **'Copy recipients'** 

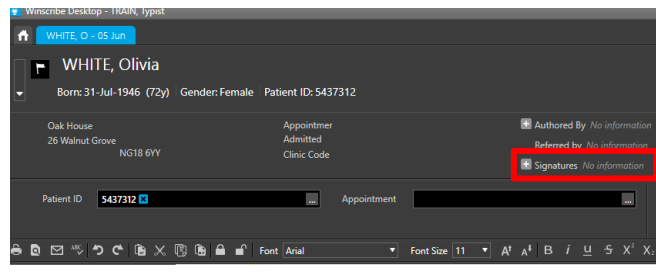

Type the letter as required

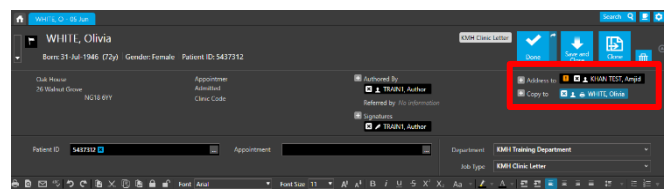

Add your signature in the editable field (this can be added as a snippet to save time)

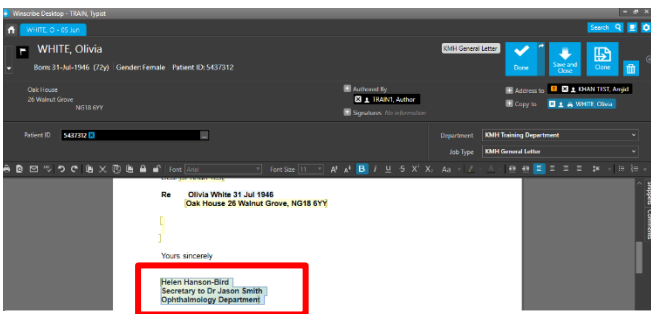

**NOTE:** You will **NOT** be able to print the letter from here

• Click **Done** 

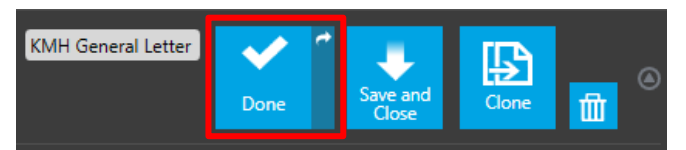

The job will then appear in the **Distribution** queue.

**NOTE:** The letter will only be visible to the typist who has typed the letter

© The content of this document is the copyright of Nottinghamshire Health Informatics Service (NHIS) unless stated otherwise. You may only use this material for your personal use, private study, research or in-house use. You must not copy, distribute or publish any material produced by NHIS unless formal permission is obtained from the copyright holder.

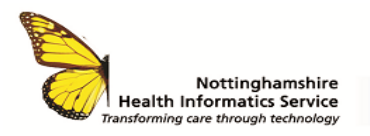

## **DRAGON MEDICAL WORKFLOW TYPIST TYPING OWN LETTERS QUICK REFERENCE GUIDE V1**

## **PRINTING THE LETTER**

• From the **Distribute** queue, double click to open the letter.

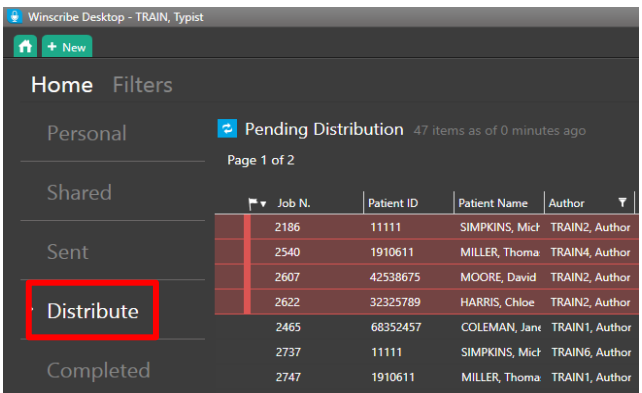

• Click **Approve** for distribution.

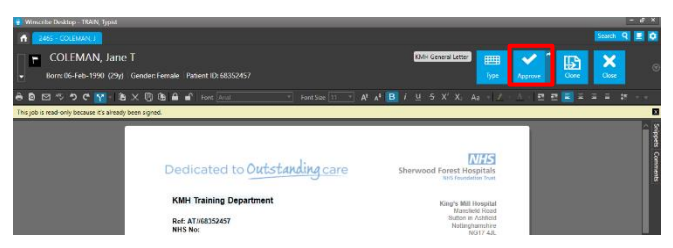

• The printing box is displayed. If additional copies are required, click on Printer Configuration cog. Click **Print** (The letters will be printed or sent electronically)

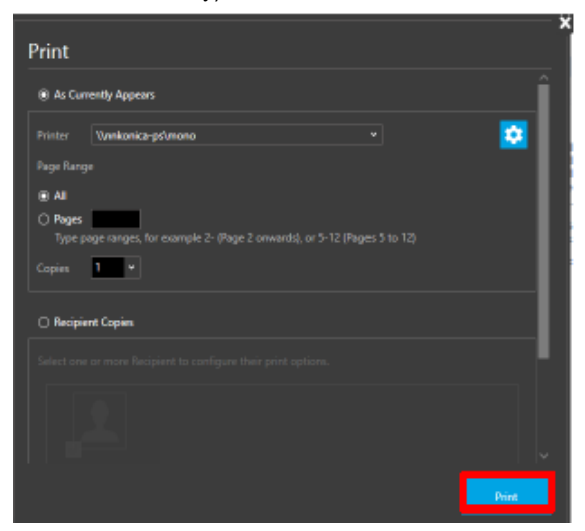

**CONTACT** SERVICE DESK 01623 410310 or Ext 4040 IT TRAINING 01623 622515 Ext 6111

© The content of this document is the copyright of Nottinghamshire Health Informatics Service (NHIS) unless stated otherwise. You may only use this material for your personal use, private study, research or in-house use. You must not copy, distribute or publish any material produced by NHIS unless formal permission is obtained from the copyright holder.